Um die Galerie zu bearbeiten oder neue Bilder hinzuzufügen gehen Sie in den Galleriebereich der Seite. Diesen finden Sie im Backend unter "Galerie" (siehe Bild rechts). Hier haben Sie verschiedene Möglichkeiten, wie z.B. "Galerie/ Bilder hinzufügen" und "Galerie verwalten".

Unter "Galerie/Bilder hinzufügen" finden Sie eine Seite um Bilder einer Galerie hinzuzufügen.

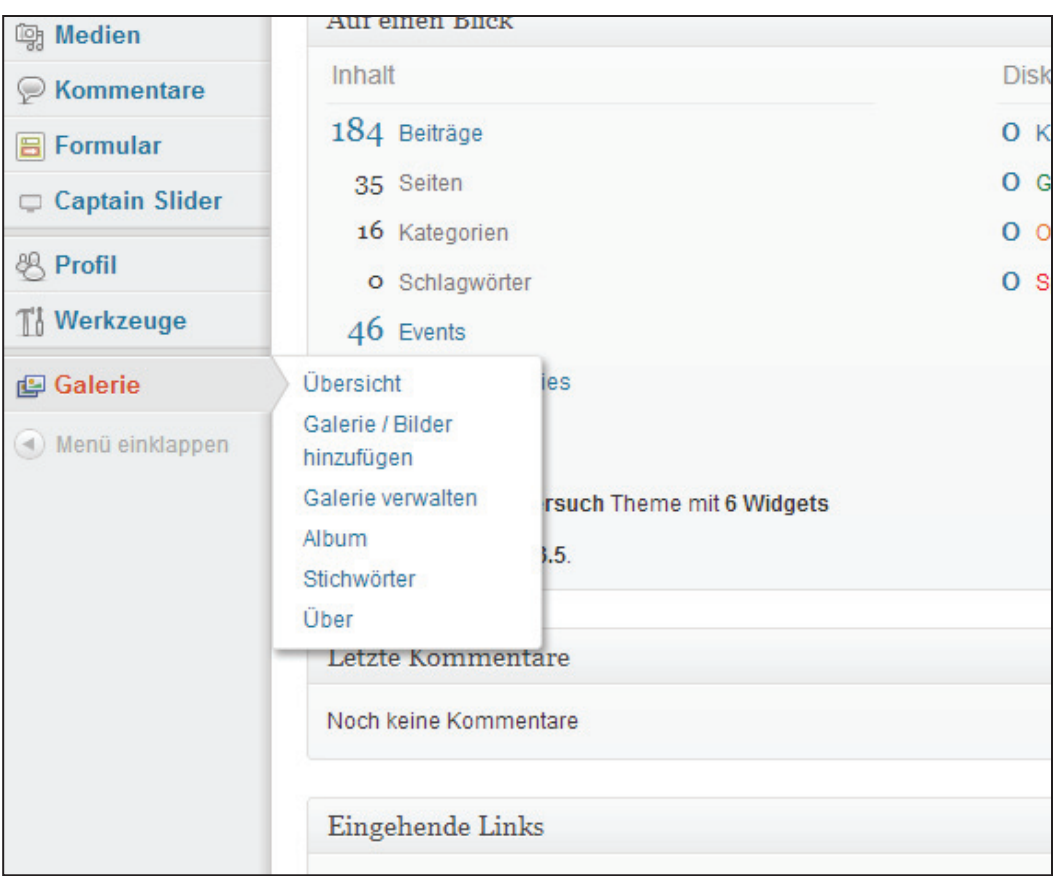

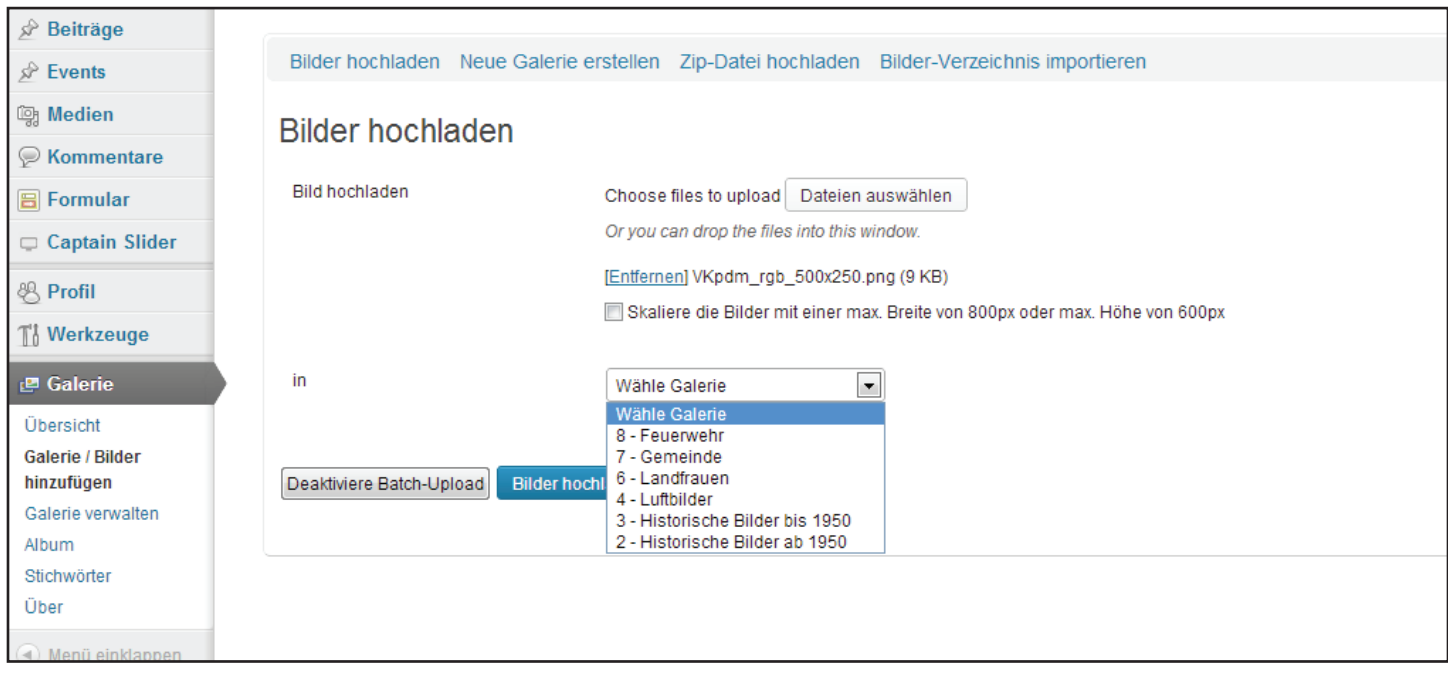

Hier können Sie entweder Bilder auswählen indem Sie auf "Dateien auswählen" gehen und Bilder von Ihrem Computer auswählen. Oder Sie wählen Dateien von Ihrem Computer aus und ziehen diese in den Bereich (siehe erste Abbildung nächste Seite). Anschließend können Sie eine Gallerie für die Bilder auswählen und diese mit dem Button "Bilder hochladen" hochladen.

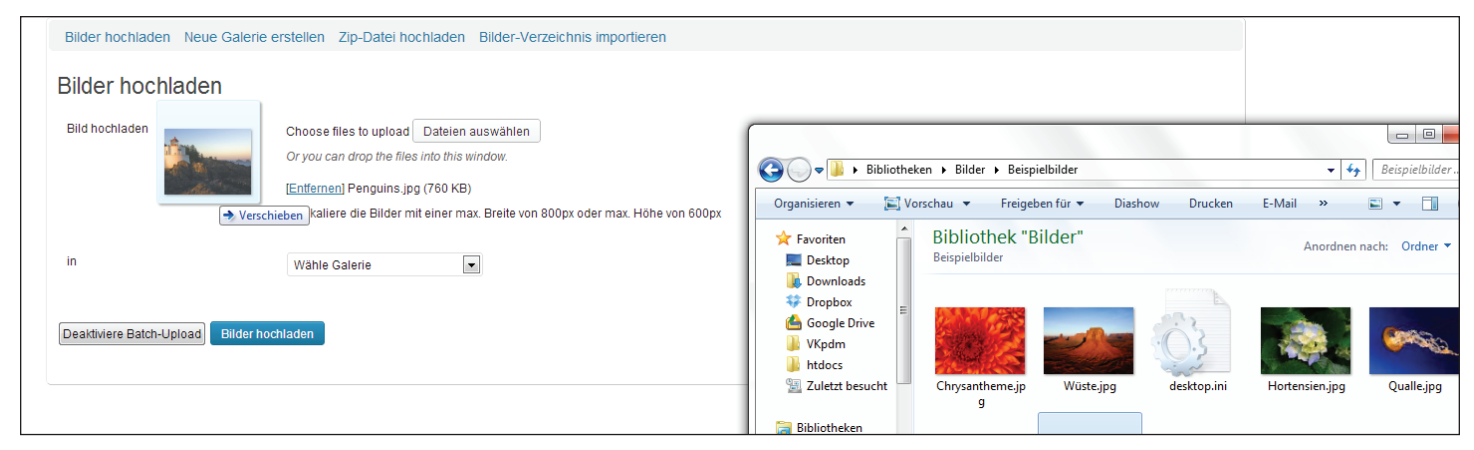

Unter "Galerie verwalten" können Sie zudem auch Galerien und die darin befindlichen Bilder bearbeiten.

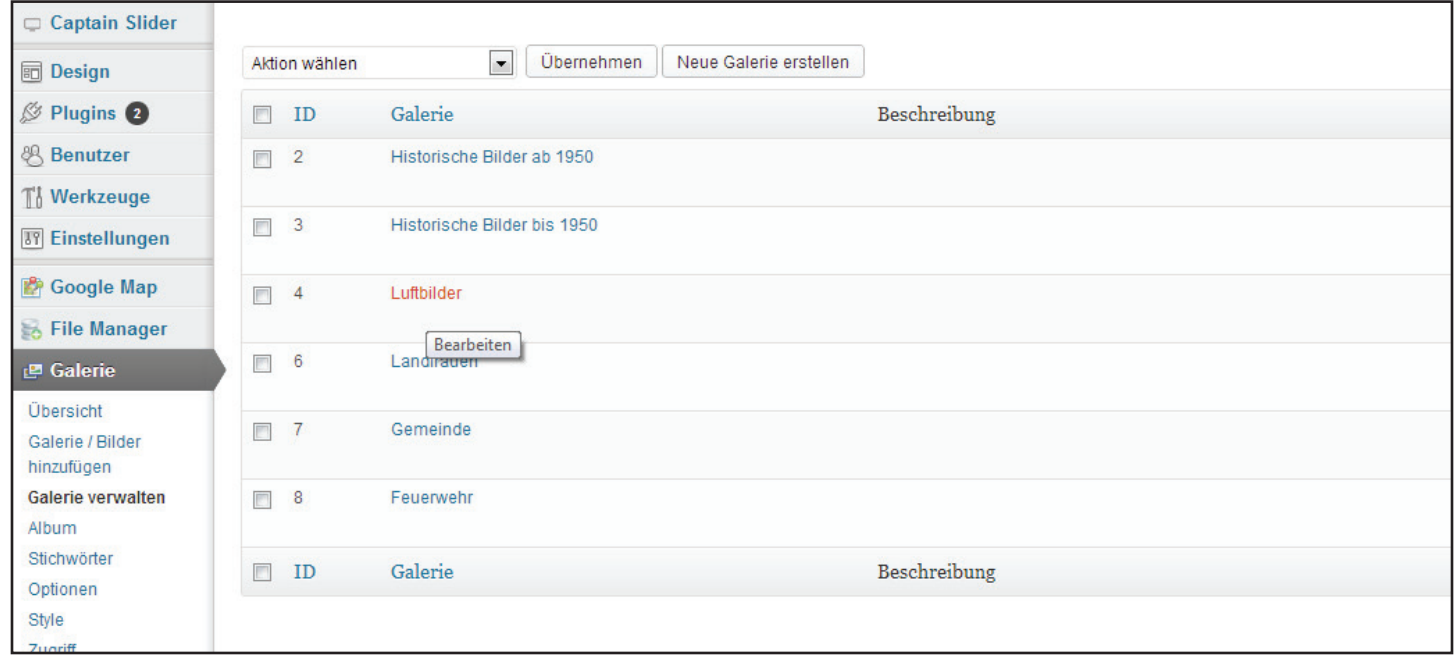

Wählen Sie dazu die gewünschte Galerie aus.

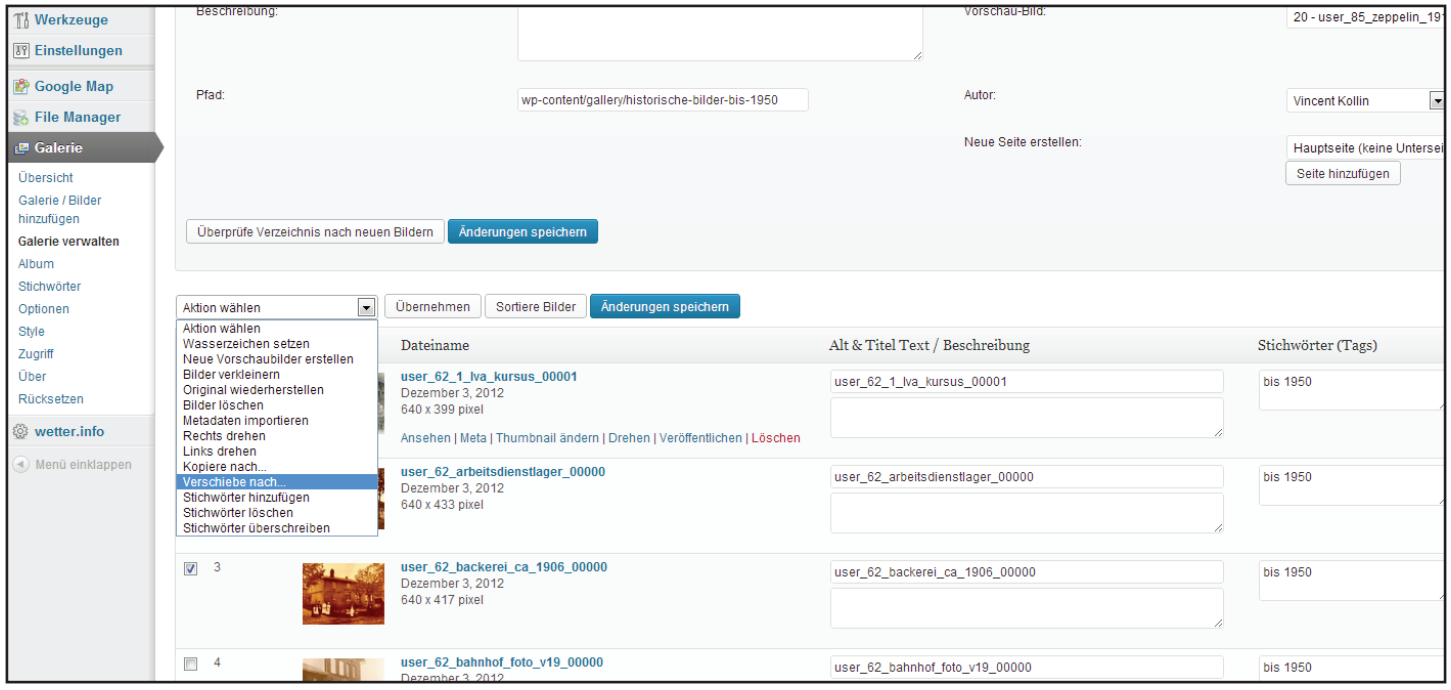

Hier können Sie einzelne Bilder löschen indem Sie mit der Maus über Zeile gehen, dadurch erscheinen verschiedene Bearbeitungsmöglichkeiten. Klicken Sie auf löschen und bestätigen Sie dies. Dies ist nicht Rückgängig zu machen!

Wenn Sie mehrere Bilder bearbeiten möchten können Sie die gewünschten Bilder markieren indem Sie das Kästchen vor dem jeweiligen Bild mit einem Häckchen bestätigen und aus dem Menu "Aktion wählen" (siehe Bild oben) die gewünschte Aktion wählen. Hier können Sie auch Bilder in eine andere Galerie verschieben. Haben Sie die gewünschten Bilder und Aktion ausgewählt klicken Sie auf "Übernehmen" und folgen Sie den weiteren Anweisungen.